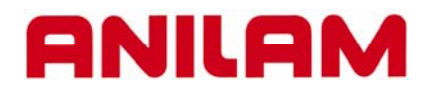

## **6000 CNC CONTROL DXF Converter**

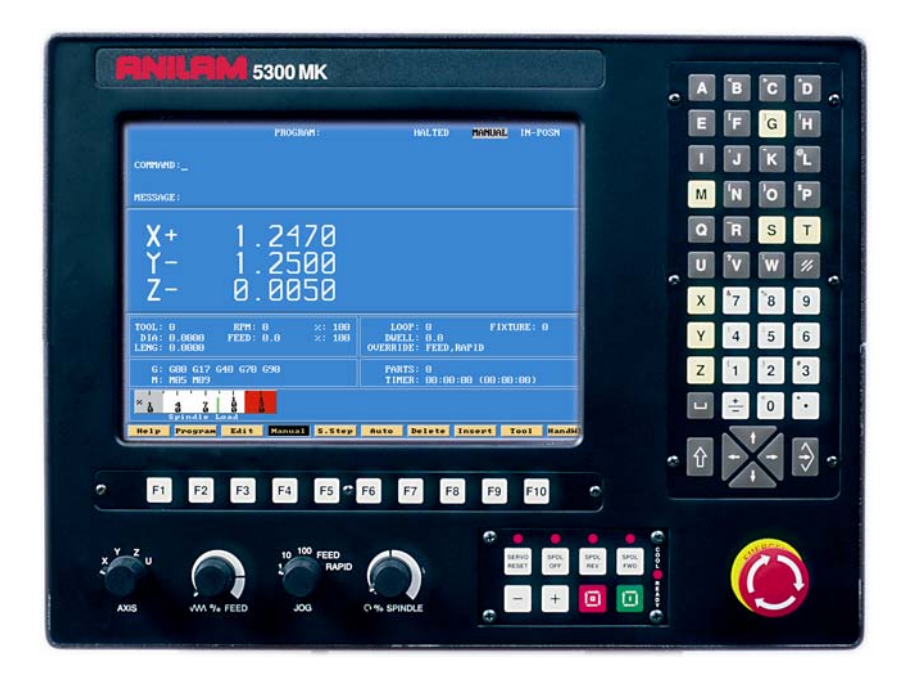

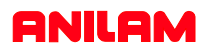

DXF file can be converted into 5000 machine programs using the Offline software.

The DXF files are stored in the Program Page.

When going to Program Page only .G and/or .M file will be

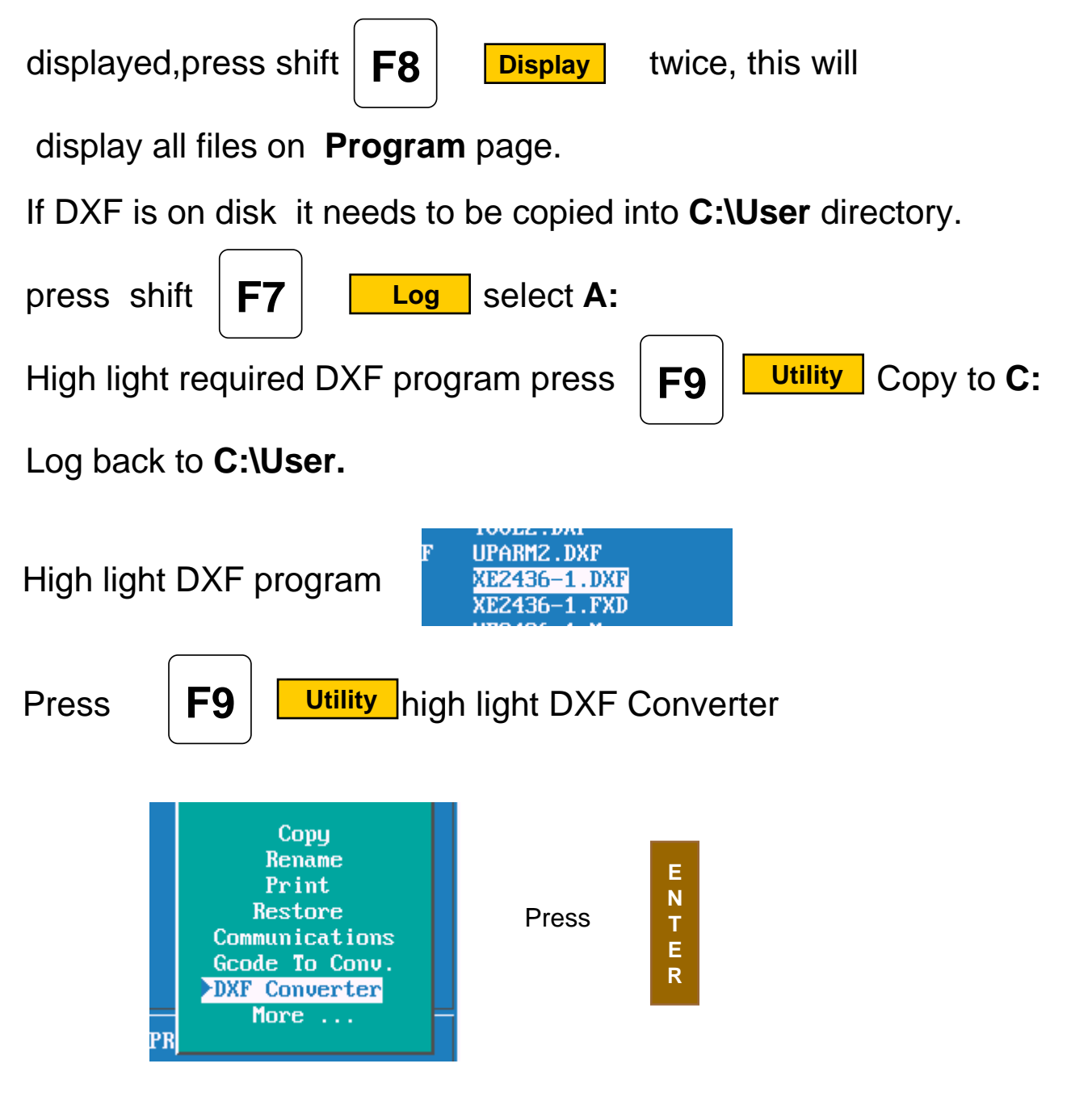

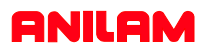

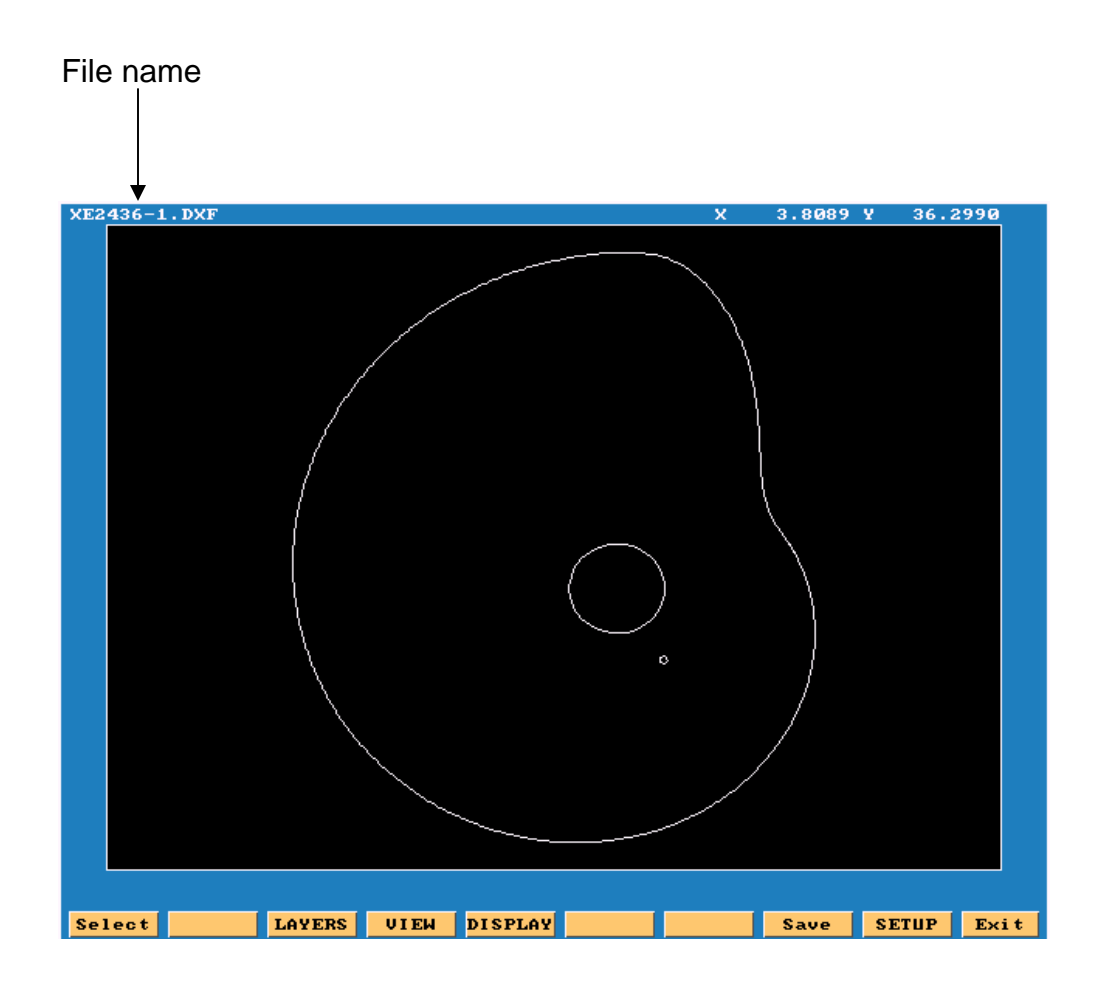

- Select: Used when selecting elements on drawing.
- **Layers:** Allows layer on drawing to be turned Off or On.
- **View:** XY,XZ,YZ or isometric.
- **Display:**Fit, window, redraw, half or double.
- **Save:** Saves program with .G once converted.
- **Setup:** Allows setup of inputs and outputs.
- **Exit :** Goes back to **Program** page

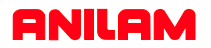

Zero on most drawings is usually not at a point that is covenient for programing, so there is a way it can be changed.

In the case of current drawing, the center of the hole in center of part is the best point X0 Y0.

To do this Press the Ctlr key and hold it down put mouse point on to circle and press left mouse key, it will change to yellow, release keys.

At the bottom of screen X, Y, and Z cordinate will appear and also circle diameter.

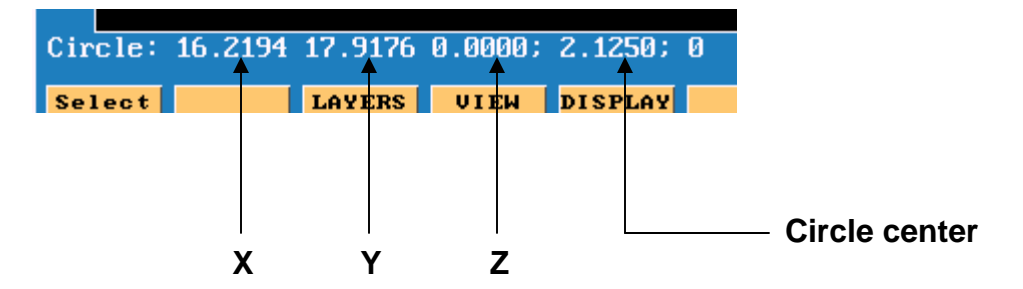

Now press **ALT** key and letter **T** at the same time. This will in put these coordinates in to the **SETUP** and change **X0 Y0** to the center of hole.

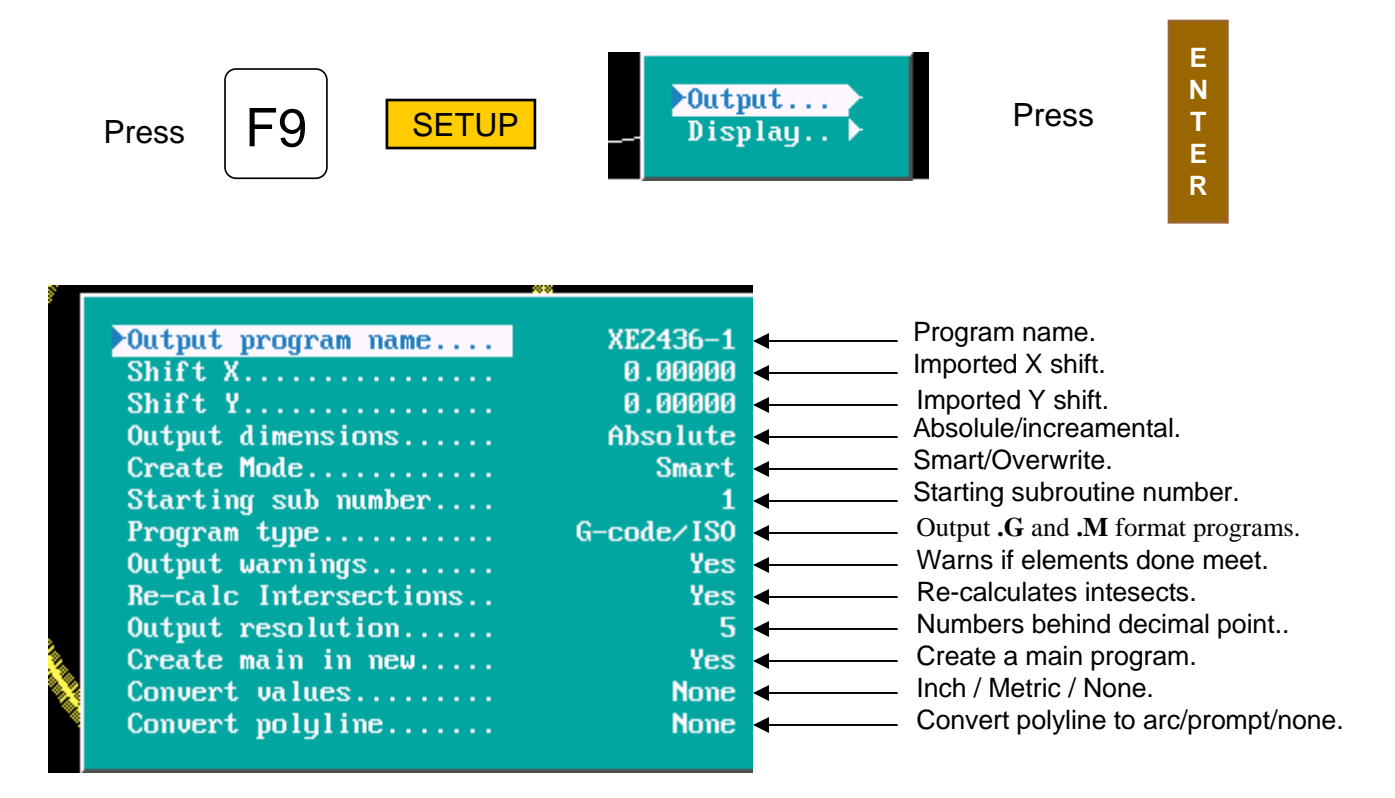

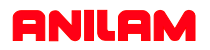

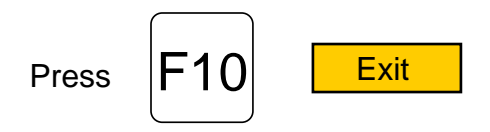

Press **ALT**key and letter **F**key at the same time, this will mark the end of each element.

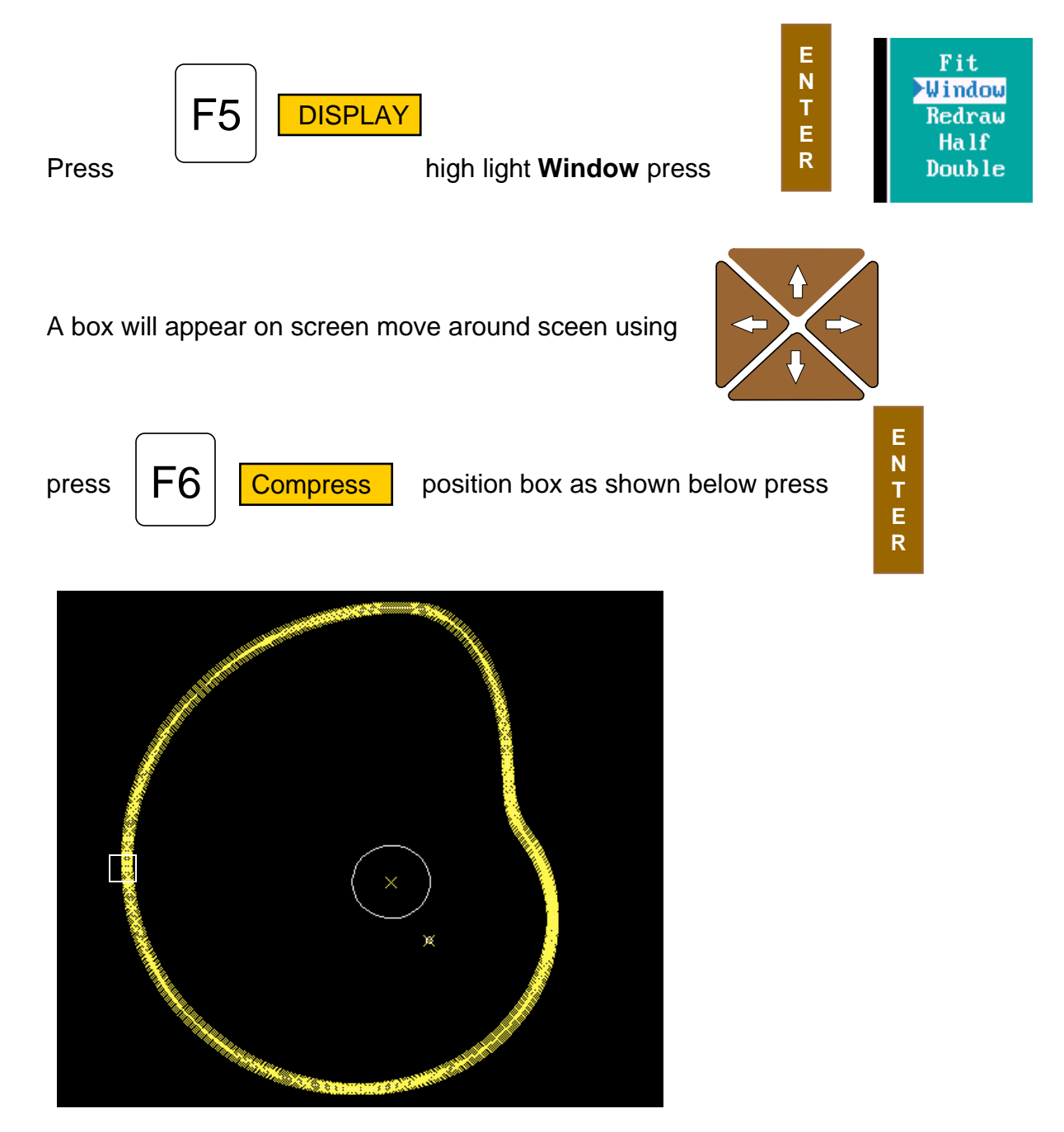

## **ANILAM**

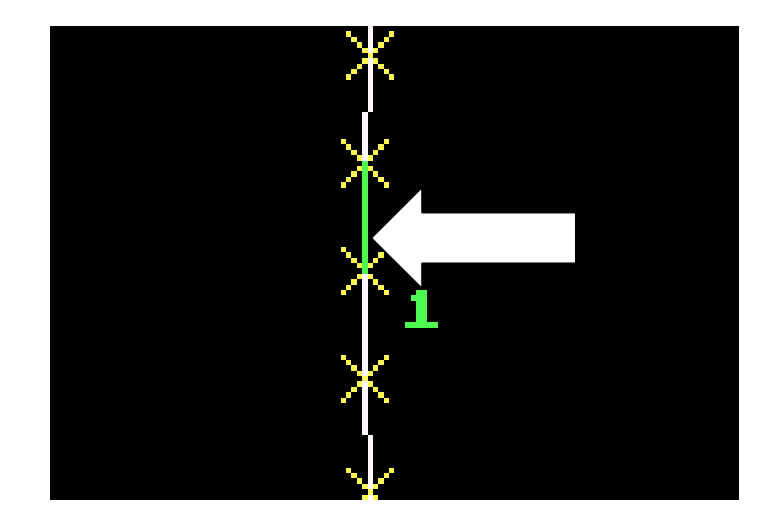

Press F1 Select point mouse arrow to lower end of a line as shown

and pess left mouse key. Line will turn green as above and put a number at low end of line, the position of the number is the start point. Now point to the line below it and press left mouse key, all off the line will be come green.

Press **ALT** key and letter **F**key at the same time the end of line markers will disappear.

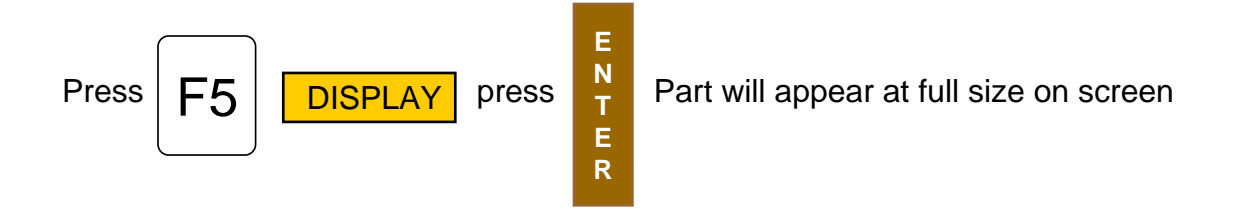

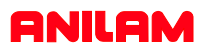

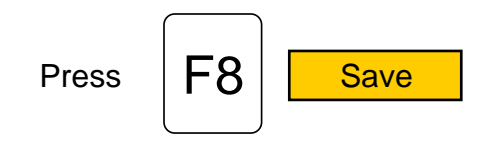

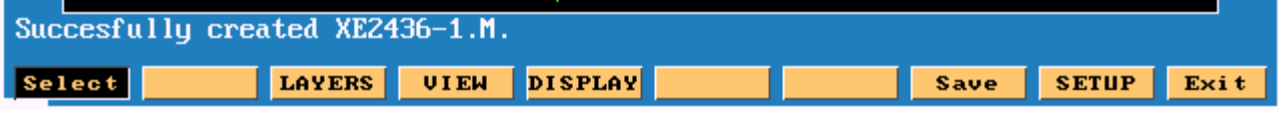

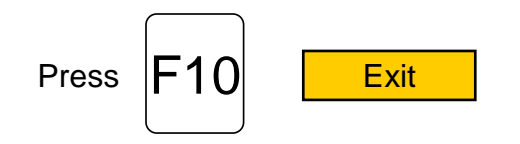

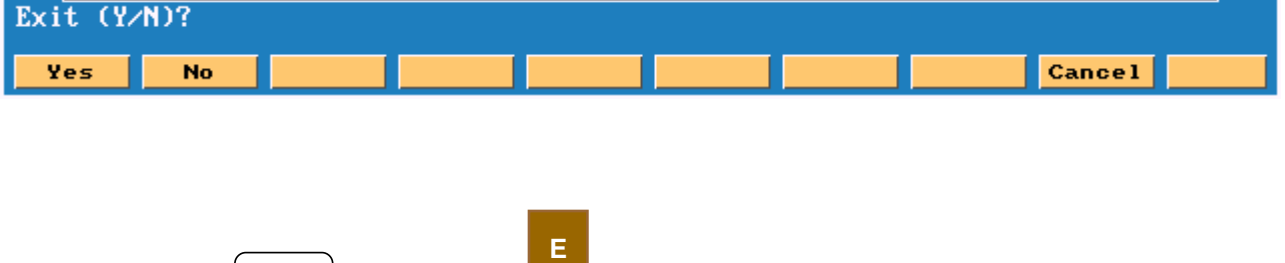

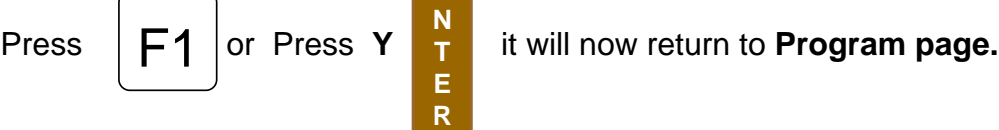

High light **.G or .M** file press

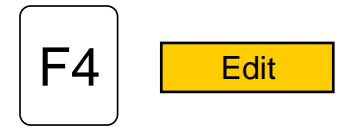

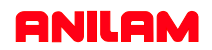

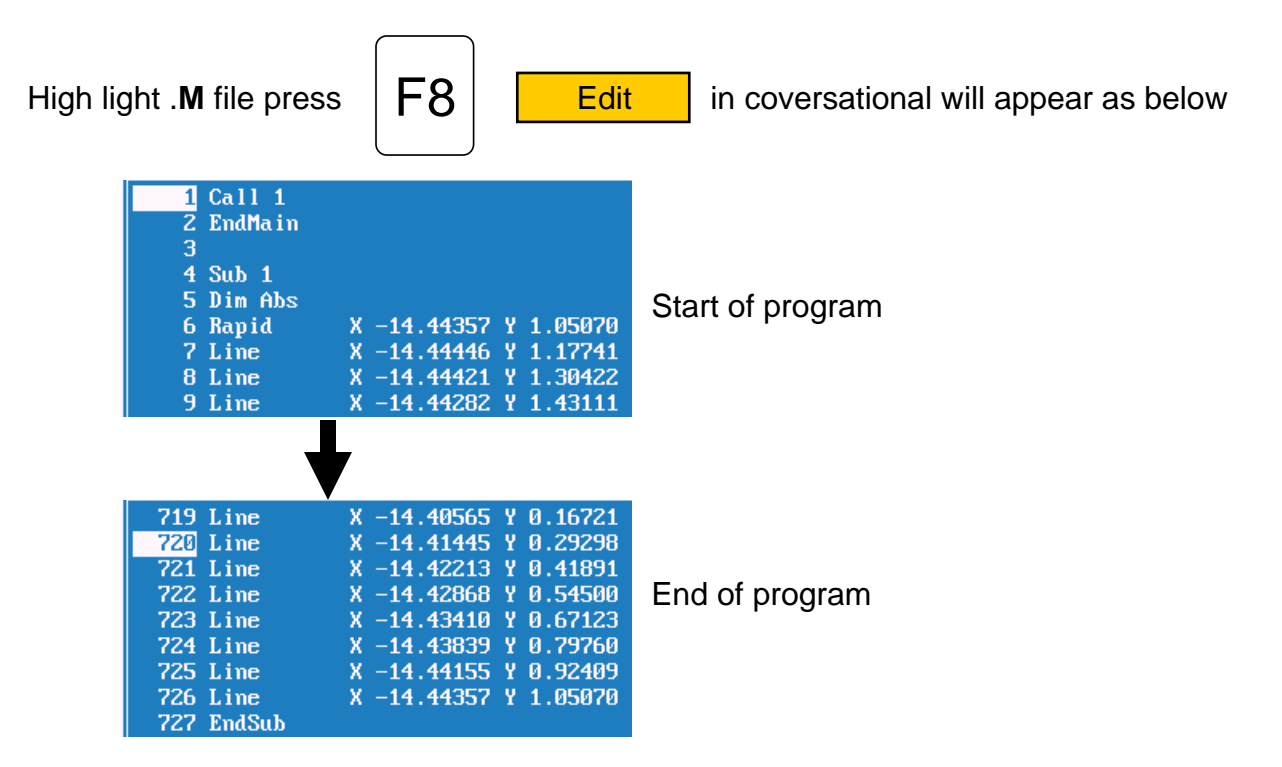

Program has to be **Edited** , to put in tool changes or cutter comp and **Z** moves.

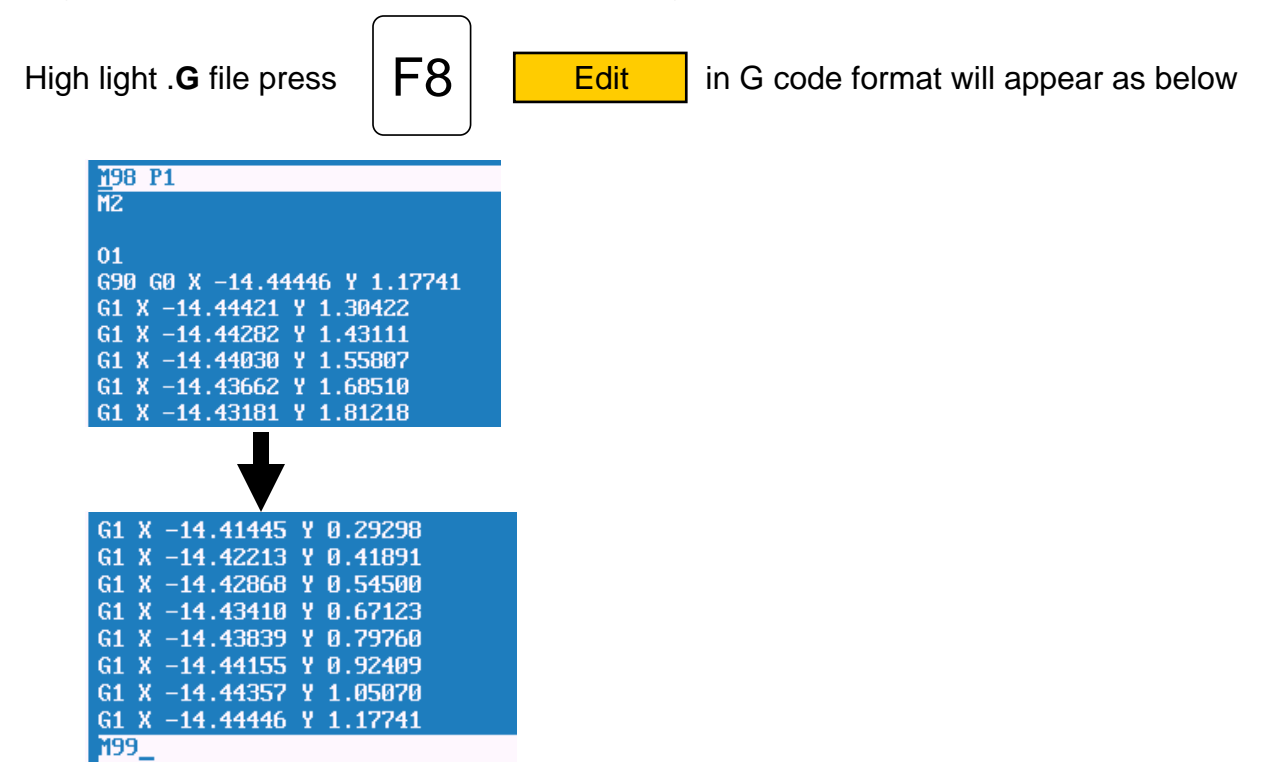

Program has to be **Edited** , to put in tool changes or cutter comp and **Z** moves.

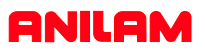

This example will show multiple subroutines.

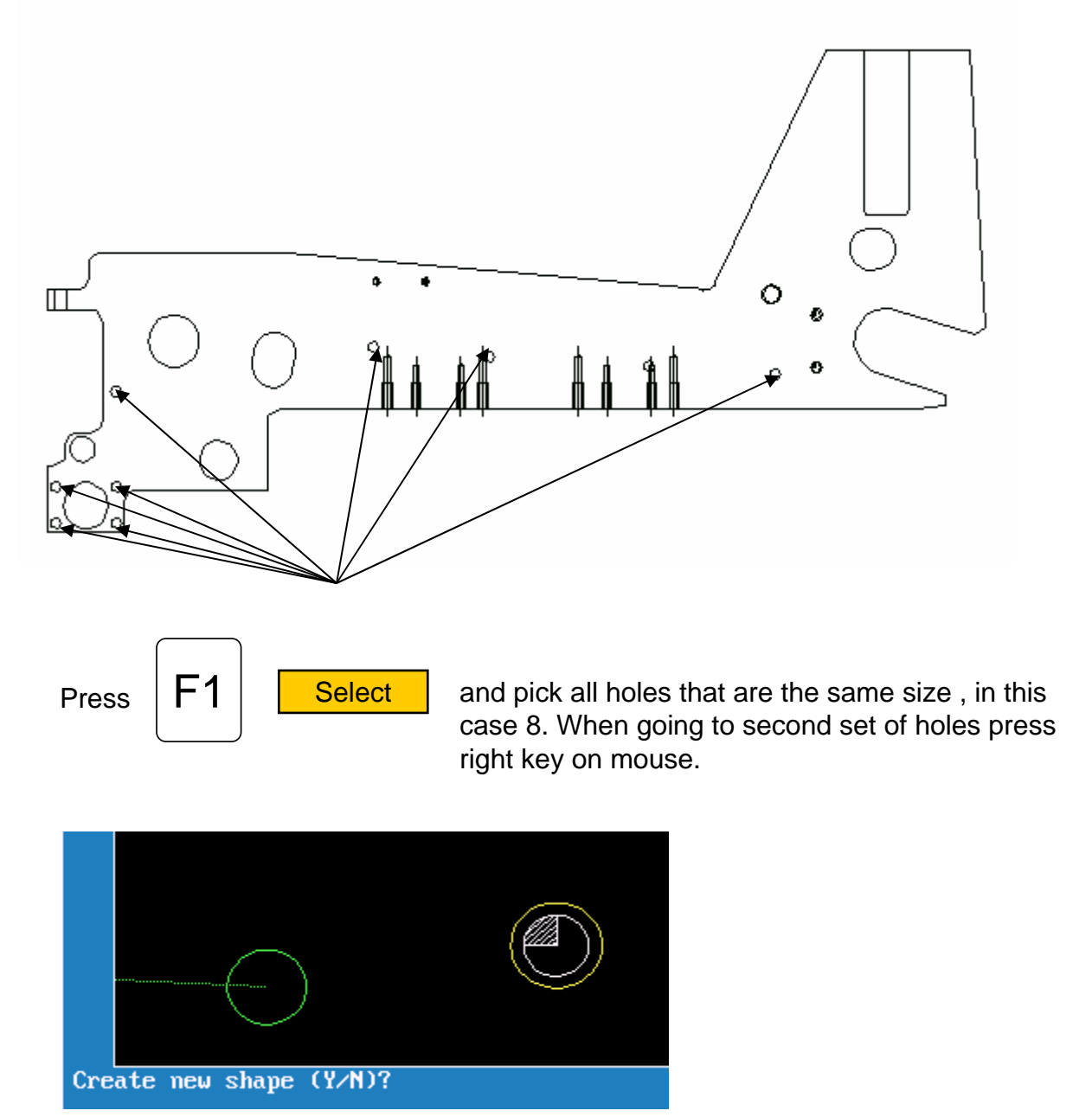

The green circle is the last of previously selected holes. The yellow circle is the one selected with right mouse button and in the bottom left it is asking if this is a new shape, the answer is **Y** .It will put a number 2 next to this hole, meaning this is shape 2.

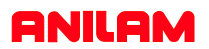

The print below shows the four shapes of the different size holes.

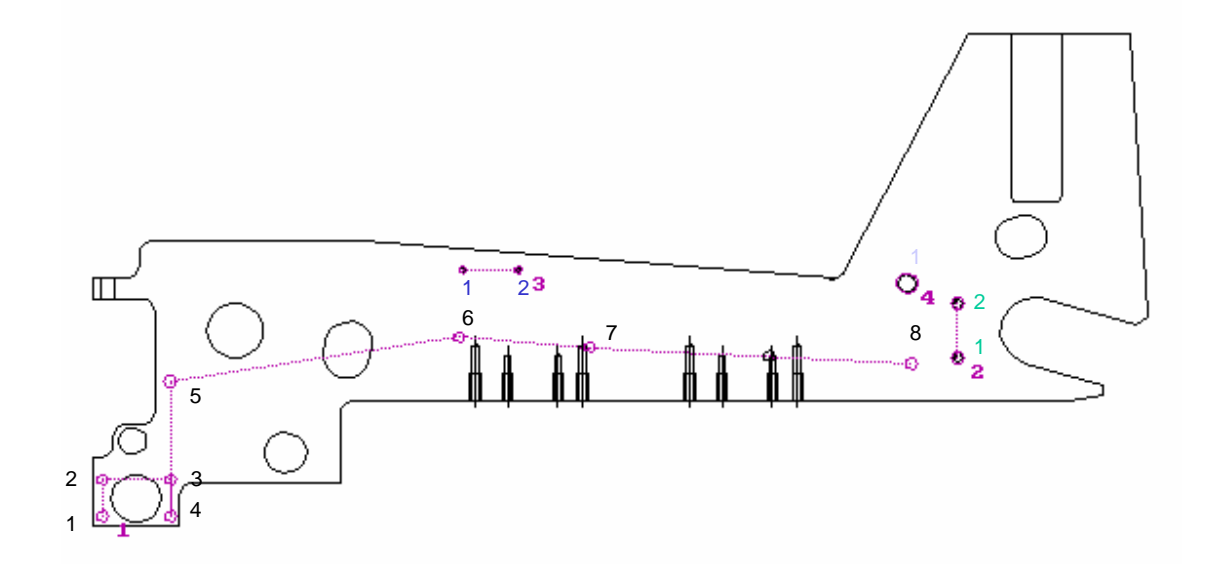

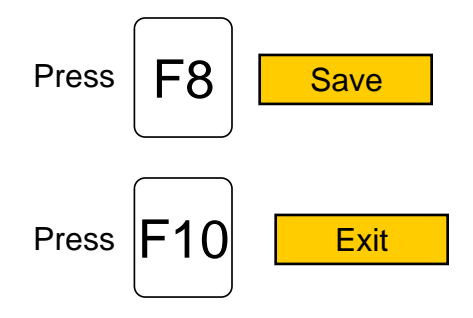

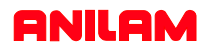

Below is the output from the DXF converter. Some editing is required to put in drilling cycles.

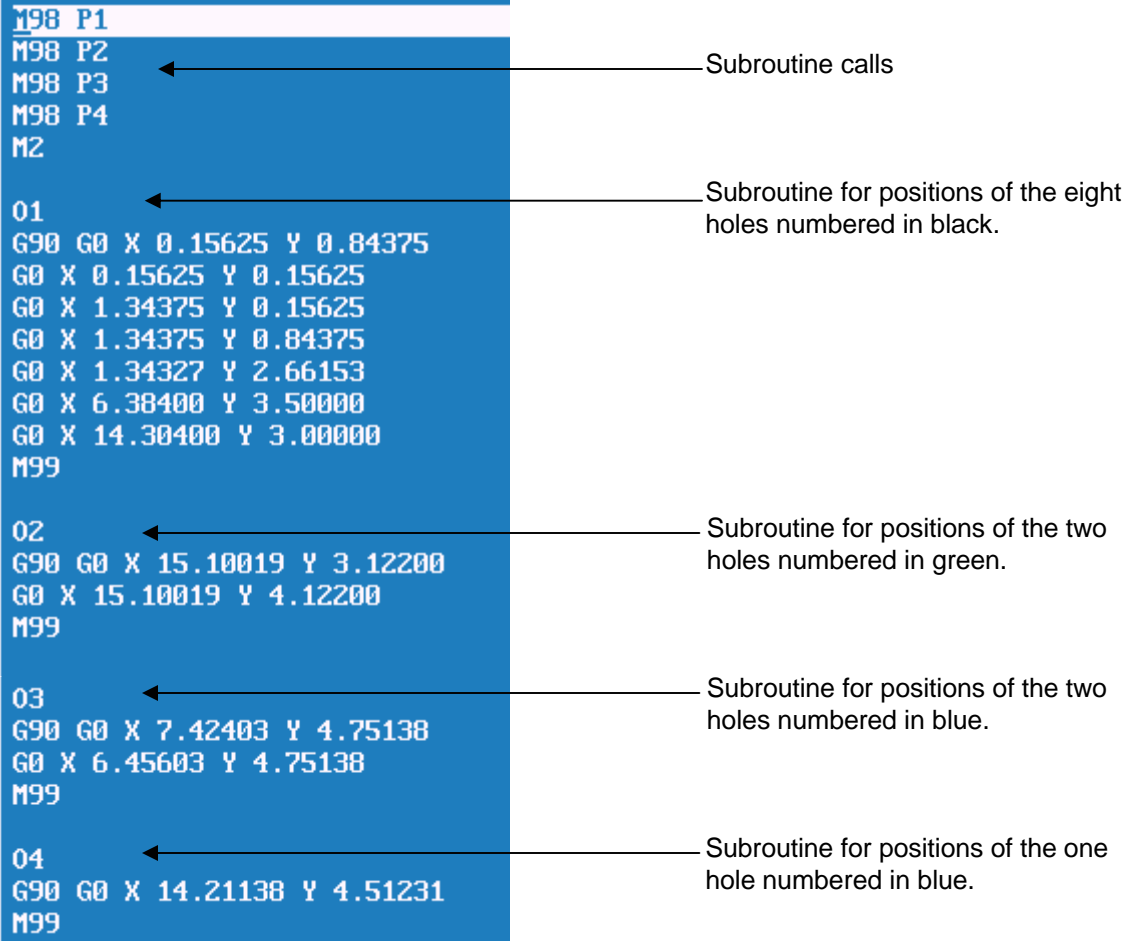

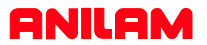

The program below is Edited with the drill cycles in the program.

N1 G90 G70 G0 T0 Z0 N2 T1 N3 G81 Z-0.1500 R0.1000 F10.0 113<br>
114<br>
1198<br>
1198<br>
1198<br>
1198<br>
1198<br>
12-4<br>
12-4<br>
12-4<br>
12-4<br>
12-4<br>
12-1<br>
12-1<br>
12-1<br>
13-1<br>
13-1<br>
13-1<br>
13-1<br>
13-1<br>
13-1<br>
13-1<br>
13-1<br>
13-1<br>
13-1<br>
13-1<br>
13-1<br>
13-1<br>
13-1<br>
13-1<br>
13-1<br>
13-1<br>
13-1<br>
13-1<br>
13-1<br>
13-1<br>
13-1<br>
13 N10 T2<br>N11 G83 2-0.5000 R0.1000 F12.0 10.2500<br>N12 M98 P1 N13 G80 N14 GØ Z5 N15 T3 N16 G87 2-1.0000 R0.1000 F12.0 10.2500 J0.0200 K0.1500 W0.0100 U0.5000 N17 M98 P2 N18 G80 N19 GØ Z5 N20 T4 N21 G81 Z-0.2500 R0.1000 F15.0 N22 M98 P3 N23 G80 N23 G80<br>N24 G0 25<br>N25 T5<br>N26 G83 2-1.0000 R0.1000 F8.0 I0.2500<br>N27 M98 P4<br>N28 G80 N29 GØ 25 N30 M2 N31 01 N32 G90 G0 X 0.15625 Y 0.84375 N33 G0 X 0.15625 Y 0.15625 N34 GØ X 1.34375 Y 0.15625 N35 G0 X 1.34375 Y 0.84375 N36 GØ X 1.34327 Y 2.66153 N37 G0 X 6.38400 Y 3.50000 N38 G0 X 14.30400 Y 3.00000 N39 M99 N40 02 N41 G90 G0 X 15.10019 Y 3.12200 N42 G0 X 15.10019 Y 4.12200<br>N43 M99 N44 03 N45 G90 G0 X 7.42403 Y 4.75138 N46 G0 X 6.45603 Y 4.75138 N47 M99 N48 04 N49 G90 G0 X 14.21138 Y 4.51231 N50 M99

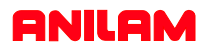

In this example of a full drawing and how to turn off unnecessary information ,such as dimensions etc.

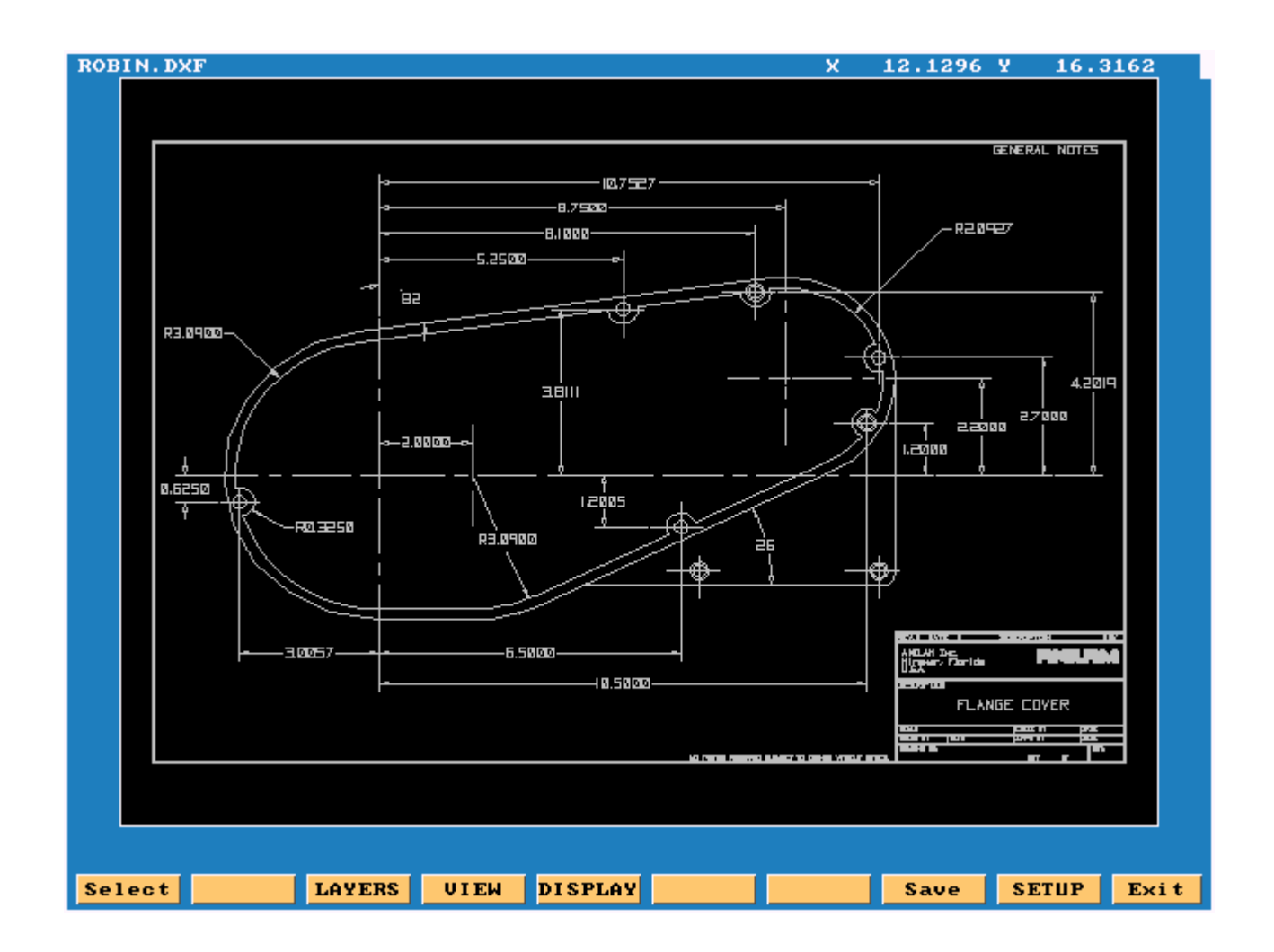

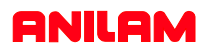

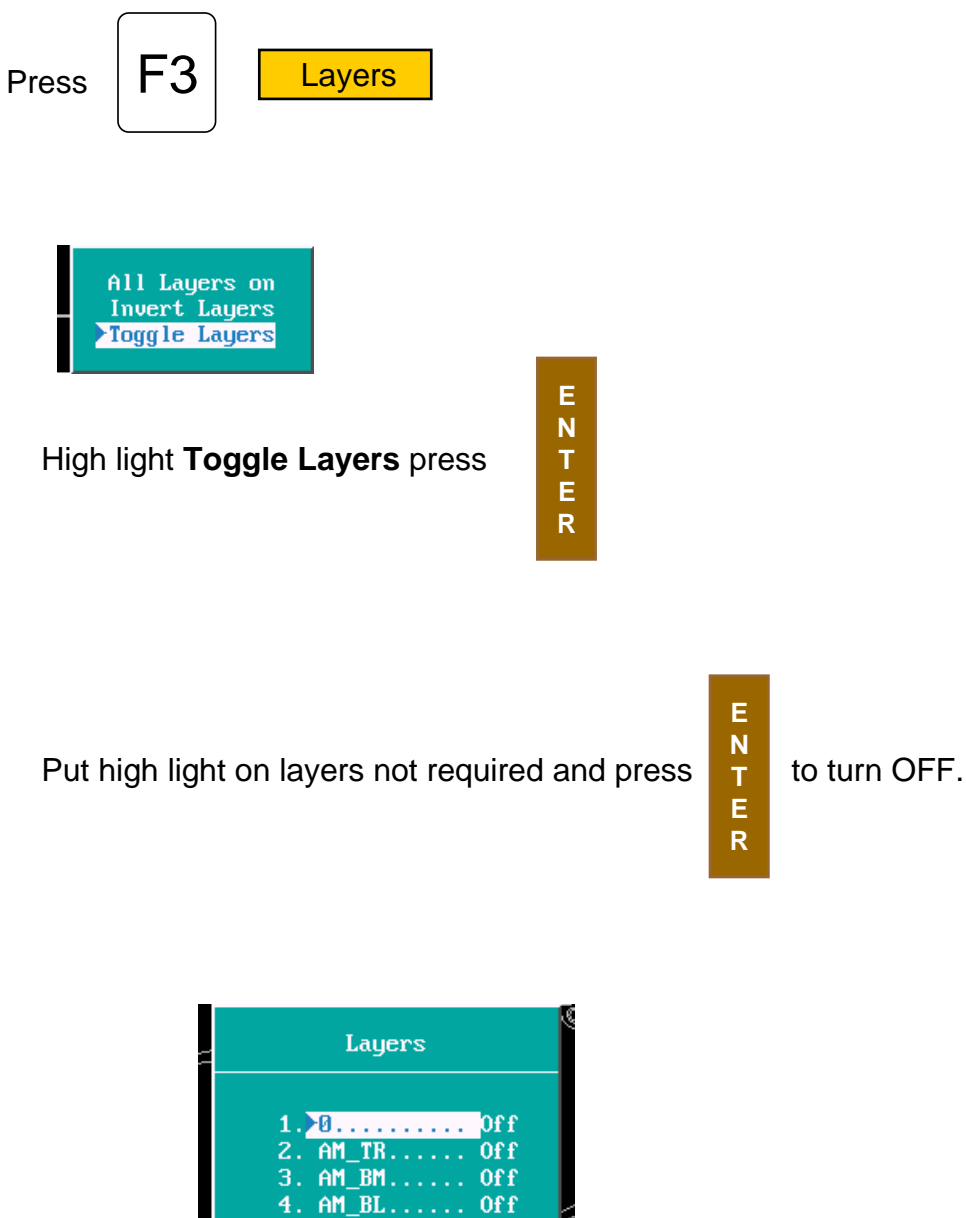

**N T E R**

4. AM\_BL...... Off<br>5. AM\_VIEWS... Off 6. AM\_PARDIM.. Off 7. AM\_REFDIM.. Off 8. AM\_VIS..... Off<br>9. AM\_HID..... Off 10. AM\_SUPPR... Off 11.  $\overline{CONT}$ ....... On<br>12. CEN........ Of f 13.  $HID$ ........ Off

In the drawing shown the only layer required to be left on is #11

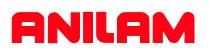

Only the part profiles and holes are left.

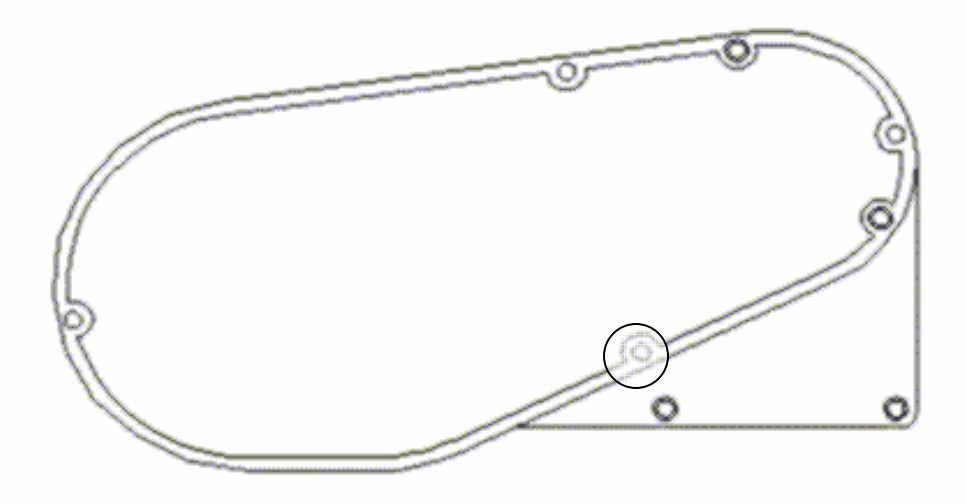

The circled area is blown up below. It show an error in the drawing , where two lines are not connected. It will stop, select next element and the following message will appear.

Entity not connected. Connect anyway (Y/N)? Press **Y** to continue. It will then continue around part.

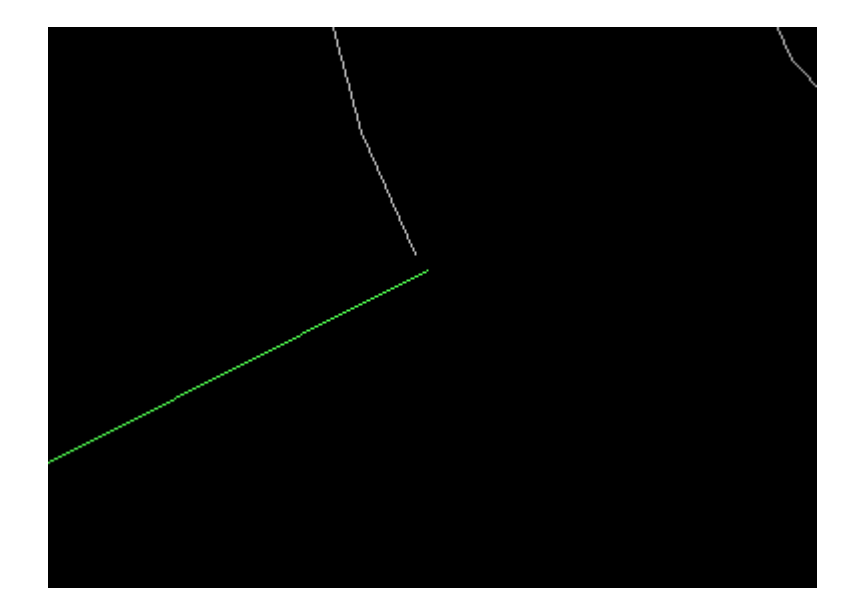